# **LATEST UPDATE FROM SARS - 12 MAY 2020**

# **ENHANCEMENT TO THE TAX TYPE TRANSFER PROCESS**

The Tax Type Transfer process for Personal Income Tax and Provisional Tax has been enhanced to enable ease of transfer of tax types between taxpayers, tax practitioners and registered representatives on eFiling. With this enhancement the approval lies directly with the Taxpayer (owner of the PIT) or the Registered Representative of the PIT, to transfer the tax type to the requestor. The taxpayer/registered representative for that tax type will receive a sms/ email and must approve the transfer request by:

- 1. Select 'Manage Tax Type Transfer' in the SARS eFiling space;
- 2. Complete the online form by capturing ID/ Passport number and tax reference number;
	- 3. An OTP will be sent to the taxpayer to capture;
	- 4. An online POA will be presented to the taxpayer to 'Accept' or 'Decline' the transfer request.
- 5. A notification will be sent to the requestor once the taxpayer has 'Accepted' or 'Declined' the transfer request.

Please note:

- Transfers for PIT are no longer dependent on the holding user releasing; &
- Transfers will be immediately cancelled if we are not able to verify the identity of the requested taxpayer.

A tax type transfer will be disallowed if the requestor is not a registered tax practitioner or the registered representative for the requesting taxpayer.

For more information: [https://www.sars.gov.za/ClientSegments/Tax-Practitioners/Pages/default.aspx](https://protect-za.mimecast.com/s/nMQECxGzn3T1kW5pf84sdv?domain=sars.gov.za)

## **Enhancements to the eFiling profile security layer**

Smart devices, which have the SARS MobiApp installed, will now be allowed to further secure access to their eFiling web profile. An eFiler has an option to either access their eFiling profile through two-factor authentication or passwordless authentication.

- Two-factor authentication will allow the user to access their eFiling profile by making use of their username,  $\overline{2}$ password and a push notification sent to their smart device.
- Password-less authentication, on the other hand, will allow access to their eFiling profile making use of their  $\overline{R}$ username and a push notification sent to their smart device.

For more information: [https://www.sars.gov.za/ClientSegments/Individuals/Need-Help/Tax-Questions-](https://protect-za.mimecast.com/s/-6L6Czm4v3SM6jYXtgJXaB?domain=sars.gov.za)[Answered/Pages/I-forgot-my-eFiling-password.aspx](https://protect-za.mimecast.com/s/-6L6Czm4v3SM6jYXtgJXaB?domain=sars.gov.za)

# **AUTOMATIC PERSONAL INCOME TAX REGISTRATION FOR NEW EFILERS**

A new electronic solution has been implemented in an effort to help reduce the number of taxpayers walking into the SARS offices to register for income tax. When an individual registers as a new eFiler, SARS will now automatically issue a personal income tax number to that individual if he/she:

- $\overline{D}$ Is not yet registered for income tax
- Has used a valid South African ID number during the eFiling registration process.

A Notice of Registration will be available immediately. This will assist taxpayers who need to provide third parties (e.g. employers) with proof of the income tax number. To access the Notice of Registration, the taxpayer must follow the steps below:

#### EFiling:

- 1. Logon with the eFiling user name and password created;
- 2. Select <Home> from the menu on the top;
- 3. Select <SARS Registered Details> from the menu on the left;
- 4. Select "Notice of Registration";
- 5. Click on <Request New>.
- 1. Logon to the SARS MobiApp with the eFiling user name and password created;
- 2. Select <My Services> from the 'Landing' page;
- 3. Select <eNotice of Registration> from the 'My Service' page.

#### **NOTICE OF REGISTRATION FOR VAT IS NOW AVAILABLE VIA EFILING**

A new functionality has been added to eFiling to allow VAT vendors to view, print and / or save the Notice of Registration for VAT, in an effort to make it easy for the vendors to fulfil their obligation. The VAT vendor who is registered for eFiling can access the above document by following the steps below:

- Note: This functionality is available on the Organisation eFiling profile.  $\overline{R}$
- 1. Select "Notice of Registration" under "SARS Registered Details";
- 2. Select "Request New" option;

Note: The Notice of Registration as well as the "Date of issue" will be displayed. The user should be able to view, print OR save the notice on the desktop.

## **INTERVIEW STEP REMOVED FROM VAT REGISTRATION PROCESS**

During the period of COVID-19 lockdown and going forward, a decision has been made to issue a VAT reference number directly to all applicants of a new number submitted through eFiling. Upon submission, if the risk is identified by the registration validation engine, it will be recorded within the system and will be managed in the downstream process. The vendor will be issued with a Notice of Registration and will be able to use the allocated number to submit returns and perform other eFiling services available, with effect from 03 April 2020.

### **SUPPORTING DOCUMENT SUBMISSION SYSTEM FOR NON-EFILERS**

In continuation with the digitalisation efforts, the online Supporting Document Submission System that enables Taxpayers who are not eFilers to submit their supporting documents has been introduced on the SARS Website. The SDSS provides the taxpayers with the ability to upload up to 10 documents with each of these documents limited to 5MB in size. All the fields on the SDSS screen are mandatory. Click on the following link to access the SDSS page: <https://www.sars.gov.za/Contact/Pages/Send-us-a-Query.aspx>

### **ENHANCED PROCESS FOR CHANGE OF BANKING DETAILS**

The main objective of the improvements to the banking details process is to reduce the number of office visits for the update and / or verification of banking details. In order to facilitate the move from face-to-face at the SARS branch to electronic submission of supporting documents for verification, a new "Selfie" supporting document has been added to the list of supporting documents required, where submission is done electronically. This image must contain the requestor's photo, ID card and a Note. The note contains the case number and date of upload.

### **HARDSHIP DIRECTIVE APPLICATION SUBMISSION THROUGH EFILING**

EFiling has been enhanced to allow taxpayers that have individual taxpayers and tax practitioners profiles on eFiling to submit the IRP3(b) and IRP3(c) directive application forms.

### **Tax Directives: Expanding Access to Living Annuity Funds**

The minimum value of an annuity or part of the retirement interest which an individual can commute has been increased to a single threshold of R125 000. The Tax Directive system validation for the directive reason 'Par. (c) Living Annuity Commutation' was therefore also updated to allow the member to commute the living annuity where the value is equal to or less than the new de-minimus amount of R125 000.

## **CUSTOMS – REGISTRATION AND LICENSING UPDATE**

Cargo reporters, importers, exporters, clearing agents and registered agents can now apply for registration or licensing as a Customs client to SARS electronically via eFiling. The process to disclose relationships via the new Relationship Management Module is also explained. Existing clients are afforded a time period to comply with any new requirements or conditions.

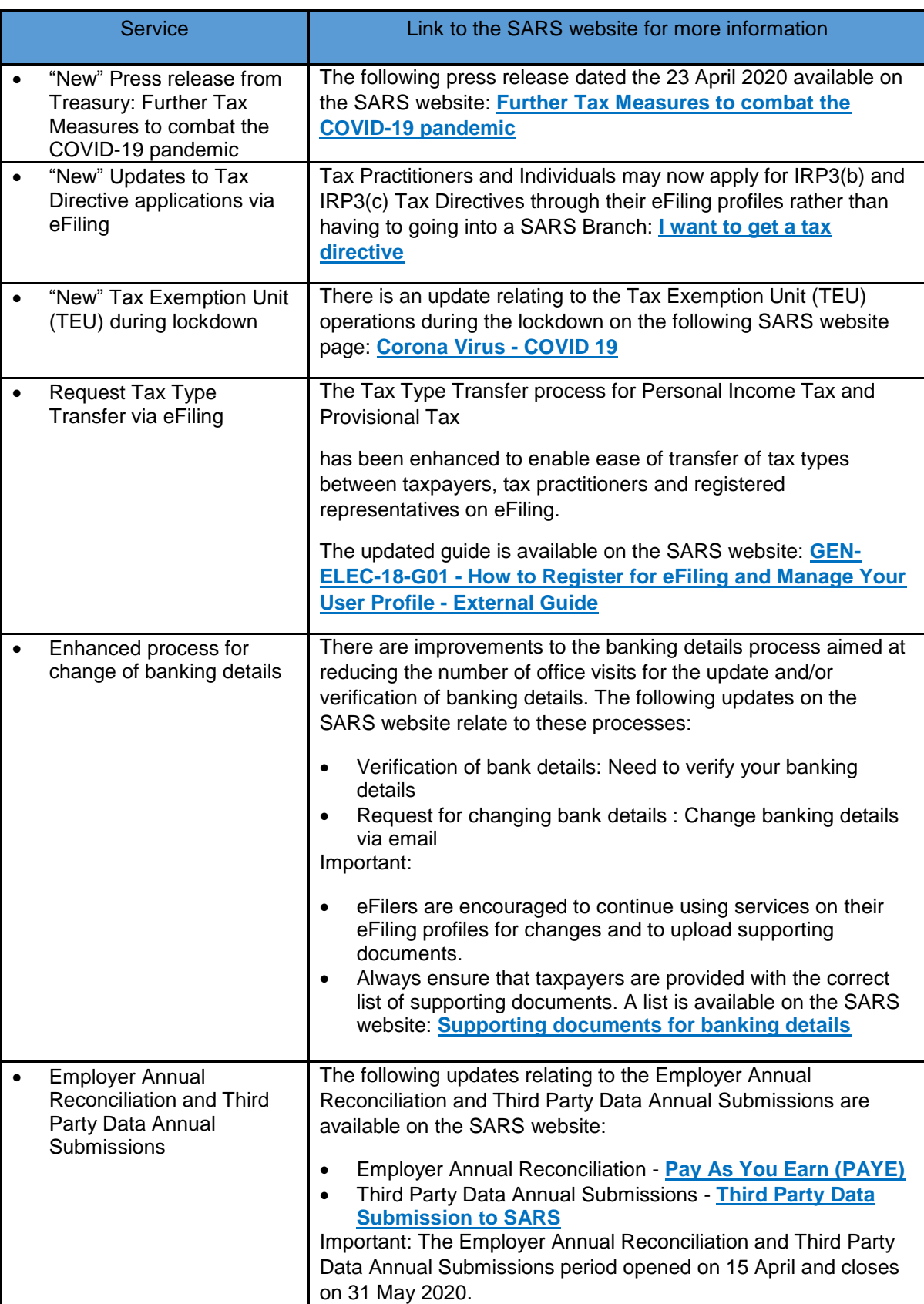

# **SUMMARY AND LINKS TO SERVICES AVAILABLE ON EFILING**

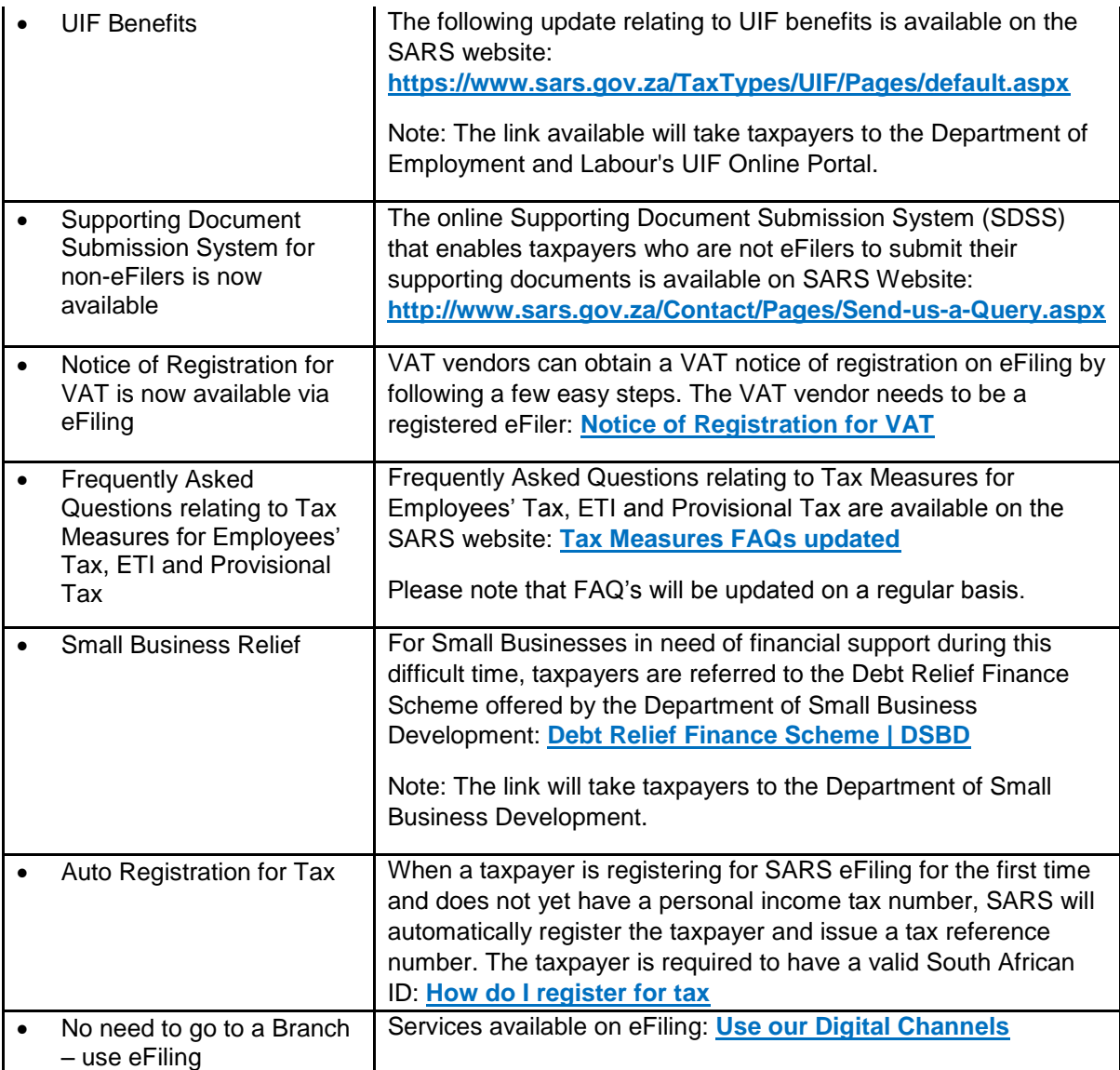

#### **Other enhancements with links to the relevant SARS pages are noted below:**

- The new eBooking system for appointments at Branch Offices: [https://www.sars.gov.za/Contact/Pages/Make-an-Appointment.aspx](https://protect-za.mimecast.com/s/T9zdCy8Ao3FrZBPGsMWDas?domain=sars.gov.za)
- Double taxation agreements: [https://www.sars.gov.za/Legal/International-Treaties-Agreements/DTA-Protocols/Pages/default.aspx](https://protect-za.mimecast.com/s/yLiBCAnXNVsN4DKxiYapox?domain=sars.gov.za)
- Updates on the small business web page: [https://www.sars.gov.za/ClientSegments/Businesses/SmallBusinesses/Pages/default.aspx](https://protect-za.mimecast.com/s/gthLCBgXNWc7jLXxHWpQlz?domain=sars.gov.za)